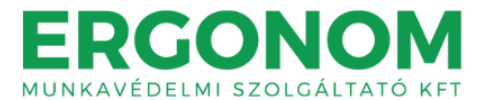

# FELHASZNÁLÓI KÉZIKÖNYV

# AZ ERGONOM OKTATÁSI PORTÁL (MOODLE E-LEARNING KERETRENDSZER) **HASZNÁLATÁHOZ**

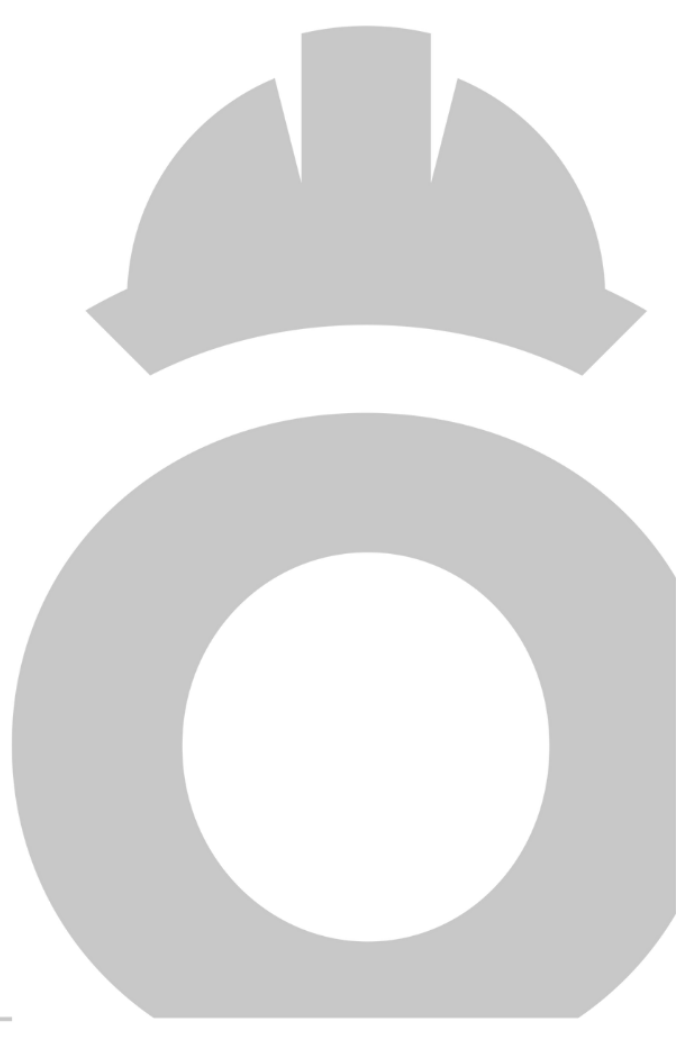

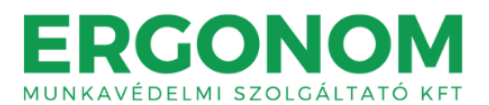

#### MI A MOODLE ÉS MIÉRT HASZNÁLJUK?

A Moodle, az ERGONOM Munkavédelmi Szolgáltató Kft. által használt zárt rendszerű távoktatási képzésmenedzsment (e-learning) keretrendszer neve. Az ERGONOM Oktatási Portál a Moodle rendszerén belül érhető el.

A Moodle olyan eszközöket biztosít, amelyek lehetővé teszik a felnőttképzésről szóló 2013. évi LXXVII. törvényben meghatározott zárt rendszerű elektronikus távoktatás (e-learning) megvalósítását. A képzésre jelentkezők (hallgatók) hozzáférnek minden olyan tartalomhoz, ami elérhető a kurzusfelületeken, ahová jelentkeztek/beiratkoztak. Ezen felül pedig olyan tevékenységekben vehetnek részt, amelyekkel készségeik fejlődnek, ismereteik bővülnek.

Az ERGONOM Munkavédelmi Szolgáltató Kft. által szervezett képzésekhez a jelentkezők (hallgatók) az adott képzéshez kapcsolódó jelentkezési lapon (megrendelő lap) megjelöltek szerint férhetnek hozzá.

#### A MOODLE FELHASZNÁLÓI

Az ERGONOM Oktatási Portál (Moodle) felhasználói az ERGONOM Munkavédelmi Szolgáltató Kft. által szervezett képzésekre jelentkezők (hallgatók), továbbá oktatók, adminisztrátorok, rendszergazdák, akik különféle szerepkörökben vannak jelen a rendszerben, más-más jogosultságokkal rendelkeznek.

#### HOGYAN CÉLSZERŰ A MOODLE-T HASZNÁLNI?

**Az ERGONOM Oktatási Portál (Moodle) használatához a Google Chrome böngésző használata ajánlott.** Az alábbi kézikönyvből az ERGONOM Oktatási Portál (Moodle) rendszer felépítésével és funkcióival kapcsolatban tájékozódhat.

#### KEZDETI LÉPÉSEK

#### BEJELENTKEZÉS

Az ERGONOM Oktatási Portál (Moodle) eléréshez nyissa meg a <https://oktatas.ergonom.hu/> weboldalt. A bejelentkezési felület megnyitásához kattintson a "BEJELENTKEZÉS" ikonra vagy a felület jobb felső sarkában található  $\stackrel{\circ}{\sim}$  ikonra.

Az ERGONOM Oktatási Portál (Moodle) rendszerbe való belépéshez szüksége van felhasználónévre és jelszóra. A felhasználónevét és a jelszót a képzés indulását megelőzően az ERGONOM Munkavédelmi Szolgáltató Kft. oktatási csoportja küldi meg az Ön részére elektronikus úton. Fontos, hogy a jelszavát az első belépéskor meg kell változtatnia! Erre a rendszer belépést követően automatikusan figyelmezteti.

Bejelentkezést követően a jobb felső sarokban található  $\frac{8}{5}$  ikonra kattintva már a saját nevünk és alapértelmezett profil-ikonunk látható. Erre a területre kattintva a következő felületeket érhetjük el: "Profil", "Naptár", "Beállítások", stb. A kilépés/kijelentkezés is itt történik.

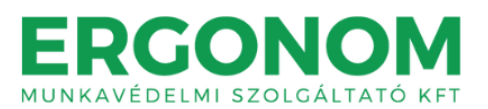

#### IRÁNYÍTÓPULT

Az irányítópulton zöld színű feliratokkal feltüntetve alapértelmezetten megjelennek blokkok, amelyek az "Oldal testreszabása" gomb segítségével mozgathatóak, törölhetőek és kibővíthetőek. A blokkok között olyanokat találunk, mint a "Kurzusáttekintés"; "Idősor"; "Naptár".

Az irányítópult jól használható arra, hogy a legfontosabb információkat, feladatokat, határidőket, elvárásokat itt összegyűjtsük.

#### FELHASZNÁLÓI FIÓK

#### PROFIL

A felület jobb felső sarkában található  $\frac{Q}{A}$  ikonra kattintva beléphetünk személyes profilunk menüjébe, ahol a "Felhasználó adatai" mezőben lehetőségünk van profilunk szerkesztésére. A "Profil szerkesztése" feliratra kattintva a felhasználók kitölthetik, megjeleníthetik/módosíthatják a felhasználói képüket, megadhatják érdeklődési körüket, valamint opcionális módon megadhatnak magukról további információkat. A "Leírás" részben leírhatják a kurzus szempontjából releváns tapasztalataikat, előképzettségüket.

#### ÜZENETEK

A felület jobb felső részében található  $\Box$  ikonra kattintva kezelhetjük üzeneteinket és megtekinthetjük kapcsolataink jegyzékét, valamint kereshetünk személyeket és üzeneteket.

#### BEÁLLÍTÁSOK

A felület jobb felső sarkában található  $\overset{\circ}{\sim}$  ikonra kattintva érhetjük el ezt a menüpontot. Itt kezelhetjük adatainkat, megváltoztathatjuk jelszavunkat, elvégezhetünk néhány személyes beállítást, stb.

#### KURZUSOK ELÉRHETŐSÉGE

Az Ön képzéséhez/képzéseihez (melyre/melyekre előzetesen jelentkezett) kapcsolódó kurzust vagy kurzusokat a belépését követően az irányítópultján megjelenő "Kurzusaim" menüpontra (oldal felső része) kattintva érheti el.

A kurzusokba történő belépéshez és a tananyagok eléréséhez kattintson a kurzus nevére.

#### KURZUSOK FELÉPÍTÉSE

Minden kurzusban megtalálhatók az alábbi fix elemek:

- Közlemény
- Fórum
- Elektronikus tankönyv (kötelező tananyag)
- Oktató videók (kötelező tananyag)
- Záróteszt (kitöltése kötelező)

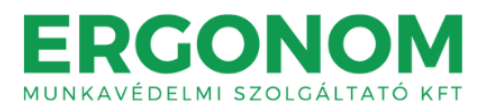

Bizonyos kurzusok tartalmaznak továbbá kiegészítő videókat is (nem kötelező elemei a képzési tananyagnak, csupán az ismeretterjesztést szolgálják).

#### FÓRUM

Minden képzéshez/kurzushoz tartozik egy nyílt fórum, melyen keresztül feltehetik a tananyaggal kapcsolatos kérdéseiket, észrevételeiket vagy megoszthatják egy-egy témával kapcsolatos tapasztalataikat, véleményüket. A fórumot munkabiztonsági és/vagy munkaegészségügyi szakember kollégáink moderálják, illetve válaszolják meg munkanapokon 24 órán belül.

Kérjük, hogy a tananyaghoz nem kapcsolódó kérdéseiket (pl. számlázással, szervezéssel kapcsolatosan) az [oktatas@ergonom.hu](mailto:oktatas@ergonom.hu) e-mail címre küldjék meg.

A fórum megnyitásához kattintson a fórum nevére, új kérdés, észrevétel, vélemény, stb. beküldéséhez pedig az "Új vitatéma hozzáadása" ikonra.

A korábban saját magunk vagy más által beküldött témák a fórum kezdőlapján kerülnek listázásra. A téma címére kattintva Ön is hozzászólhat, válaszolhat egy-egy bejegyzésre.

#### TANANYAGOK

A képzéshez/kurzushoz tartozó kötelező és kiegészítő tananyagok (elektronikus tankönyv és oktató videók) elérhetők a kurzus felületén keresztül. A tananyag megnyitásához kérjük, kattintson a tananyag címére.

Az önálló tanulás során lehetősége van tetszőleges ütemezéssel, akár többször is végighallgatni a kurzust és az ott meghatározott feladatokat, zárótesztet megoldani.

Tájékoztatjuk, hogy a távoktatási képzésmenedzsment rendszer adatbázisában manipulálhatatlanul rögzíti a képzésben részt vevő személy a tananyag elsajátítása során végrehajtott tevékenységét, előrehaladását, ellenőrző kérdésekre adott válaszait, eredményeit, stb.

#### ZÁRÓTESZT

Minden képzés/kurzus sikeres teljesítéséhez az elektronikus tankönyv és a felkészülést segítő videós tananyagok önálló feldolgozása után, kérjük töltse ki a zárótesztet. A képzés sikeres teljesítéséhez a zárótesztben szereplő vizsgakérdések minimum 80%-ára helyes választ kell adnia. A záróteszt kitöltésére többszöri lehetőség áll rendelkezésére.

A záróteszt megnyitásához kériük kattintson a "Záróteszt" címére, majd "A teszt kitöltése" ikonra. A záróteszthez 1 óra időkorlát kapcsolódik. Kezdéskor elindul a visszaszámlálás, amelyet nem szakíthat meg.

Minden kérdés feleletválasztós kérdéstípus, mindegyikhez egyetlen egy jó válasz tartozik. Kérjük, figyeljen arra, hogy minden esetben jelöljön meg egy választ.

Miután kitöltötte a zárótesztet, kérjük kattintson az oldal alján megjelenő "Próbálkozás vége" ikonra. Ekkor még nem történik meg a teszt lezárása, így lehetősége nyílik a megadott válaszok szerkesztésére, ez esetben kattintson a "Vissza a próbálkozáshoz" ikonra.

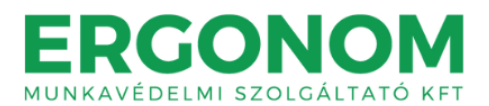

Abban az esetben, ha nem szeretne módosítással élni és szeretné beküldeni a tesztet ellenőrzésre, kérjük kattintson "Az összes leadása és befejezése" ikonra. Az ekkor megjelenő ablakban tekintheti meg a tesztkitöltés eredményét, a helyes és helytelen válaszokat, valamint a "Visszajelzést" a teszkitöltéssel kapcsolatban.

Kérjük, fordítson kiemelt figyelmet a "Visszajelzésre". Amennyiben "Sikertelen tesztkitöltés! Kérjük, próbálja újra." üzenet jelenik meg, kérjük kattintson az "Ellenőrzés befejezése" ikonra, majd az "Újbóli próbálkozás a teszt megoldásával" ikonra. Ebben az esetben kérjük, töltse ki és küldje be újra a tesztet, mindaddig, amíg a "Visszajelzésnél" a "Gratulálunk, sikeres tesztkitöltés!" üzenet meg nem jelenik.

Sikeres tesztkitöltés estében kérjük, kattintson az "Ellenőrzés befejezése" ikonra.

#### TANANYAGOK KÉSŐBBI ELÉRHETŐSÉGE

Tájékoztatjuk, hogy a képzés záró időpontját követően a képzésen résztvevők további harminc (30) naptári napig hozzáférést kapnak a képzési tananyagokhoz. Ezen idő leteltét követően a felhasználói fiók inaktiválásra kerül.

#### GYAKORI KÉRDÉSEK

## ELFELEJTETTEM A JELSZAVAMAT, NEM TUDOK BELÉPNI AZ OKTATÁSI PORTÁLRA. MI A MEGOLDÁS?

Fiókjába bejelentkezni az ERGONOM Munkavédelmi Szolgáltató Kft. oktatási csoportja által generált felhasználónév és jelszó megadásával tud. Fontos, hogy a jelszavát az első belépéskor meg kell változtatnia! Erre a rendszer a belépést követően automatikusan figyelmezteti.

Amennyiben elfelejtette jelszavát, kérjük kattintson az ERGONOM Oktatási Portál főoldalán található "BEJELENTKEZÉS" ikonra vagy a felület jobb felső sarkában található  $\frac{\circ}{\cdot}$  ikonra, majd az "Elfelejtette felhasználónevét vagy jelszavát?" ikonra.

Jelszavának visszaállításához adja meg felhasználónevét vagy a regisztrált e-mail címét. Amennyiben szerepel az adatbázisban, e-mailt küldünk az e-mail címére, melyben tájékoztatjuk, hogy léphet be ismét.

#### NEM LÁTOM A KÉPZÉST AZ OKTATÁSI PORTÁL FELÜLETÉN. MI A MEGOLDÁS?

Amennyiben nem éri el a képzéshez tartozó e-learning felületet, kérjük, jelezze felénk az [oktatas@ergonom.hu](mailto:oktatas@ergonom.hu) e-mail címen.

### MI AZ ERGONOM MUNKAVÉDELMI SZOLGÁLTATÓ KFT. OKTATÁSI CSOPORTJÁNAK ELÉRHETŐSÉGE?

ERGONOM Munkavédelmi Szolgáltató Kft. oktatási csoportjának elérhetőségei

e-mail: [oktatas@erognom.hu](mailto:oktatas@erognom.hu)

telefon: +36 20 915 2028; +36 74 419 448

elérhető: munkanapokon hétfőtől péntekig 08:00 órától 16:00 óráig